## ZE SZYTY NAUKOWE POLITECHNIKI SLASKIEJ Seria: AUTOMATYKA z. 125

Adam TATUŚ Witold SILEIKIS Politechnika Śląska

## KOMPUTEROWO WSPOMAGANE PROJEKTOWANIE WAŁU REDUKTORA

Streszczenie. W pracy przedstawiono aplikację do wspomagania projektowania wału reduktora obrotów. Aplikacja została napisana w języku AutoLISP i działa ona w środowisku AutoCAD'a.

## COMPUTER AIDED DESIGN OF A SHAFT REDUCER

Summary. In the paper an application for aiding of design process of a reducer shaft is presented. The application was written in AutoLISP and it works in AutoCAD environment.

## 1. W prowadzenie

AutoCAD jest jednym z popularniejszych programów z szerokiej rodziny programów CAD (komputerowego wspomagania projektowania). Ze względu na swą otwartą architekturę możliwa jest, niewielkim nakładem sił i środków, adaptacja AutoCAD'a do wspomagania różnorodnych zadań inżynierskich, zaczynając od prostej automatyzacji kreślenia, aż do złożonych systemów projektowych. Spośród wielu obsługiwanych przez AutoCAD'a języków program ow ania (w odniesieniu do wersji 14: AutoLISP, VisualBasic, C) dla celów aplikacji wybrano AutoLISP [1,2,3,4]. Uzasadnione to jest względną prostotą i czytelnością języka, brakiem konieczności posiadania zewnętrznych kompilatorów i środowiska programistycznego, dobrą współpracą z językiem programowania okienek dialogowych DCL [1,2], wewnętrzną bazą rysunku oraz zgodnością kodu źródłowego na wszystkich dostępnych platformach sprzętowych (DOS, WINDOWS, UNIX, OS, MAC) w przypadku wersji AutoCAD'a od 12 wzwyż.

#### 2. Projektowanie wału reduktora

Przedmiotem procesu projektowego jest dwupodporowy, pełny wał reduktora obrotów o modelu przedstawionym na rys.1. Założono, że wał jest obciążony siłą skupioną F i przenosi jednocześnie moment gnący i skrecający. W modelu nie uwzględnia się istnienia obciążeń wzdłużnych oraz pomija się masy wału i zamocowanych na nim elementów. Naprężenia zastępcze wyznaczone są na podstawie hipotezy M.T. Hubera (o największej energii odkształcenia postaciow ego). Średnica wału w przekroju najbardziej obciążonym zostaje obliczona na podstawie warunku wytrzymałościowego. W celu oszacowania rzeczywistego współczynnika bezpieczeństwa przeprowadzone zostają obliczenia zmęczeniowe z uwzględnieniem: kształtu przedmiotu, wpływu karbu (spowodowanego połączeniem wpustowym łączącym koło i wał), wielkości przedmiotu, rodzaju obróbki i stanu powierzchni. Ostatecznej weryfikacji konstrukcji dokonuje się na podstawie warunku sztywnościowego.

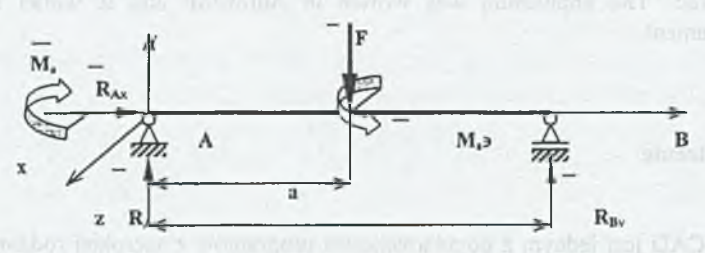

Rys. 1. Model wału Fig. 1. Model of shaft

W spomagany komputerem proces projektowania wału reduktora składa się z trzech etapów i polega na:

zadaniu wartości parametrów opisujących model obliczeniowy wału, takich jak: wymiary, tw orzyw o, w ielkość i charakter zmienności przenoszonego obciążenia (w celu rozpoczęcia obliczeń wytrzymałościowych i wyznaczenia teoretycznego kształtu wału), [5,6],

• przeprow adzeniu sprawdzających obliczeń zmęczeniowych i oszacow aniu rzeczyw istego w spółczynnika bezpieczeństwa [7,8] oraz weryfikacji konstrukcji na podstawie warunku sztyw nościow ego (dopuszczalne kąty ugięcia i skręcenia wału oraz krytyczna prędkość obrotowa),

• ukształtow aniu wału, doborze osprzętu "współpracującego (łożyska, nakrętki, podkładki łożyskowe, pierścienie osadcze, kliny wpustowe, połączenia wielowypustowe) zgodnie z wymaganiami Polskich Norm i sporządzeniu rysunku wykonawczego.

#### 3. Opis aplikacji

Aby zapewnić funkcjonalność, aplikacja została podzielona na dwie części: część zawierającą bazę danych tworzyw - plik dd\_mat.lsp oraz część projektową - plik dd\_wal.lsp. Przed pierwszym uruchomieniem aplikacji należy poleceniem preferences w programie AutoCAD dodać do ścieżki dostępu katalog z aplikacją dd\_wal. W celu załadowania programu należy do linii poleceń wpisać: (load"dd wal") i nacisnąć Enter. U ruchomienie programu następuje po wpisaniu polecenia (wal) do linii komend AutoCAD'a. Na ekranie monitora pojawi się okno dialogowe zarządzania projektem (rys.2).

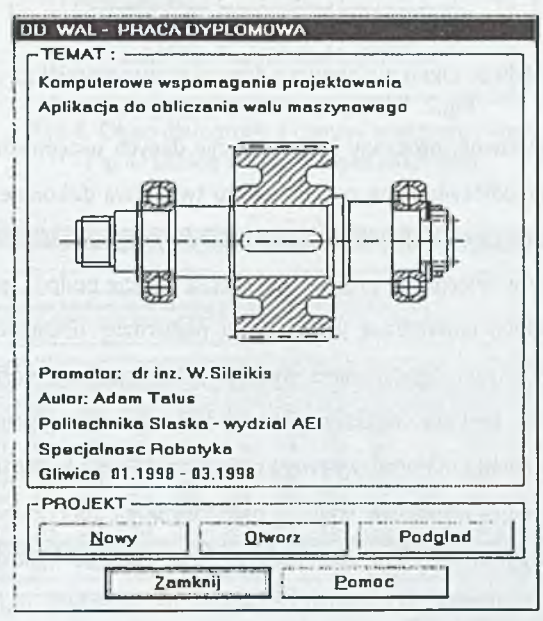

Rys.2. Okno dialogowe zarządzania projektem Fig.2. Dialog box of project management

Udostępnia ono następujące możliwości: otwarcie nowego projektu klawiszem Nowy, edycję istniejącego projektu klawiszem Otwórz, podgląd plików wygenerowanych przez aplikacje klawiszem Podgląd, (projekty \*.prj, raporty z obliczeń \*.rep, zestawienia materiałów \*.bom).

W dowolnym momencie pracy dostępna jest krótka pomoc wywoływana klawiszem

Pomoc. Po rozpoczęciu pracy nad nowym projektem na ekranie pojawi się okno dialogowe (rys.3.). O kreśla się w nim informacje o projekcie.

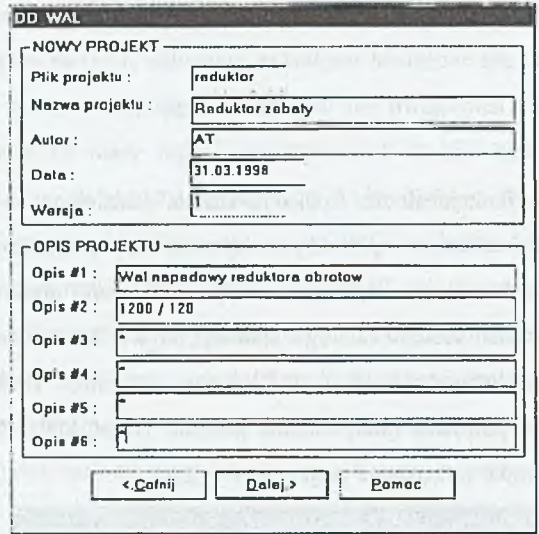

Rys.3. Okno dialogowe z danymi nowego projektu Fig.3. Dialog box with new project data

Następnie użytkownik proszony jest o podanie danych wstępnych. Na ekranie pojawi się okno dialogowe przedstawione na rys.4. Wyboru tworzywa dokonuje się klawiszem Baza m ateriałów , korzystając z aplikacji (dd\_m at.lsp) zarządzającej bazą danych tw orzyw (rys.5.). Po ustaleniu parametrów wstępnych program wyznacza reakcje podpór, momenty (zginający i skręcający) oraz średnicę teoretyczną w przekroju najbardziej obciążonym. Automatycznie proponowana jest minimalna dopuszczalna średnica wału zgodna z normą PN-78/M-02041 [9]. Możliwy jest wybór średnicy większej zgodnej z PN w celu uwzględnienia osłabienia wału związanego z mocowaniem koła oraz wpływem innych czynników konstrukcyjnych. Następnie obliczone jest połączenie w pustowe wału z osadzonym na nim kołem (rys.7). Program samoczynnie dobiera parametry wpustu pryzmatycznego zgodnie z normą PN-70/M-85005 [10] (tj. szerokość, wysokość) oraz wyznacza długość na podstawie określonych warunków pracy połączenia, tworzywa i liczby wpustów. Jednocześnie przeliczone zostają parametry wytrzymałościowe połączenia oraz wstępne współczynniki bezpieczeństwa.

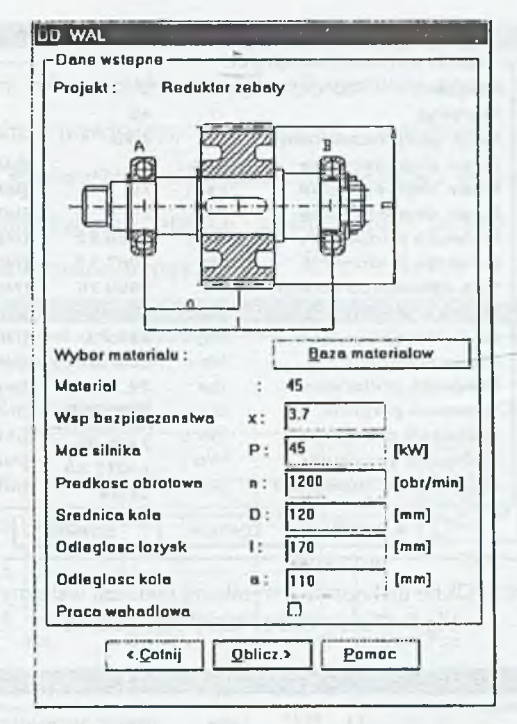

Rys.4. Okno dialogowe z danymi wstępnymi wału Fig.4. Dialog box with input shaft data

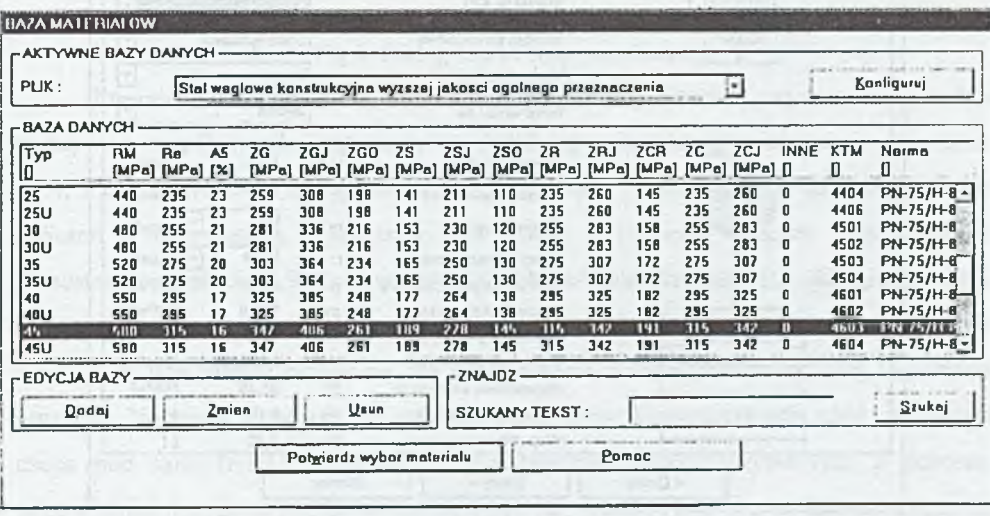

Rys. 5. Okno dialogowe bazy materiałów Fig.5. Dialog box of material database

| <b>REDUKTOR ZEBATY</b><br>Projekt: |            |                                     |                    |
|------------------------------------|------------|-------------------------------------|--------------------|
| <b>Material</b>                    |            | 45                                  |                    |
| Wsp. bezpieczenstwa                | $\times$ : | 3.70                                |                    |
| Napr. dopuszczalne                 | kgo :      | 71                                  | [MPa]              |
| Napr. dopuszczalne                 | ksj:       | 75                                  | [MPa]              |
| Napr. dopuszczalne                 | kso:       | 39                                  | [MPa]              |
| Reakcja podpory A                  | Re:        | 2106.62                             | <b>INT</b>         |
| Reakcja podpory 8                  | Rb:        | 3862.13                             | ľМ                 |
| Sila dzialającą na wal             | F : I      | 5968.75                             | [N]                |
| Moment skrecajacy                  | Ms:        | 358.13                              | [Mm]               |
| Moment zginajacy                   | $Mq$ :     | 231.73                              | [Nm]               |
| Moment zastepczy                   | $Mz$ :     | 286.29                              | [Nm]               |
| Stednica obliczona.                | dw :       | 34.37                               | [mm]               |
| Srednica przyjeta                  | $d$ :      | $ 42\rangle$<br>$\vert \cdot \vert$ | [mm]               |
| Wskaznik przekraju                 | Wx:        | 7408.80                             | [mm <sup>^3]</sup> |
| Wskaznik przekroju                 | $W_0$ :    | 14817.60                            | [mm <sup>^3]</sup> |
| Naprezenia zastepcze               | Sz:        | 38.64                               | [MPa]              |

Rys. 6. Okno dialogowe z wynikami obliczeń wstępnych Fig.6. Dialog box of initial calculations

| Srednica walu            | dw:              | 42             | [mm]         |
|--------------------------|------------------|----------------|--------------|
| Sila dzialajaca na wpust | F :              | 17054          | $\mathbb{N}$ |
| <b>Material wpustu</b>   |                  | ST7            | ×            |
| Wpust [b x h]            |                  | 4X4            | ŀ۰           |
| Rodzaj polaczenia        |                  | Spaczynkowa    | ţ₩.          |
| Warunki pracy            |                  | <b>Zmienne</b> | ¦≖∣          |
| llosc wpustow            |                  | Jeden          | ŀ۰           |
| Olugosc czynna           | $I\alpha$ :      | 65.0           | [mm]         |
| Diugasc calkowita        | $\mathbf{I}$ :   | 69.0           | [mm]         |
| <b>Diugosc wpustu</b>    | w:               | 70             | ×,<br>[mm]   |
| Promien zaokr. rowka     | $\mathbf{r}$ :   | 0.10           | [mm]<br>۱Ψ   |
| Naciski powierzchniowe   | p:               | 97.45          | [MPa]        |
| Naciski dopuszczalne     | $pd \frac{1}{2}$ | 105.0          | [MPa]        |
| Wskaznik przekraju       | Wx':             | 7223.06        | $[mm^2]$     |
| Wskaznik przekroju       | Wat:             | 14631.86       | $[mm^2]$     |
| Naprezenie zastepcze     | $Sz$ :           | 39.46          | [MPa]        |
| Wsp. bezp zginanie       | Xq:              | B.14           | O            |
| Wep, bezp skrecanie      | $X$ s:           | 7.72           | $\mathbf{I}$ |

Rys.7. Okno dialogowe obliczeń połączenia wpustowego Fig. 7. Dialog box of parallel key calculations

Po ustaleniu parametrów wpustu przechodzi się do sprawdzenia wytrzymałości zmeczeniowej. W tym celu na podstawie wykresów ustalone zostają następujące parametry: w spółczynnik kształtu przedmiotu, współczynnik wrażliwości na działanie karbu, w spółczynniki stanu powierzchni oraz współczynnik wielkości przedmiotu. Ze względu na podobny sposób wprowadzania danych przedstawiony zostanie tylko wygląd okna w spółczynnika kształtu przedmiotu (rys.8).

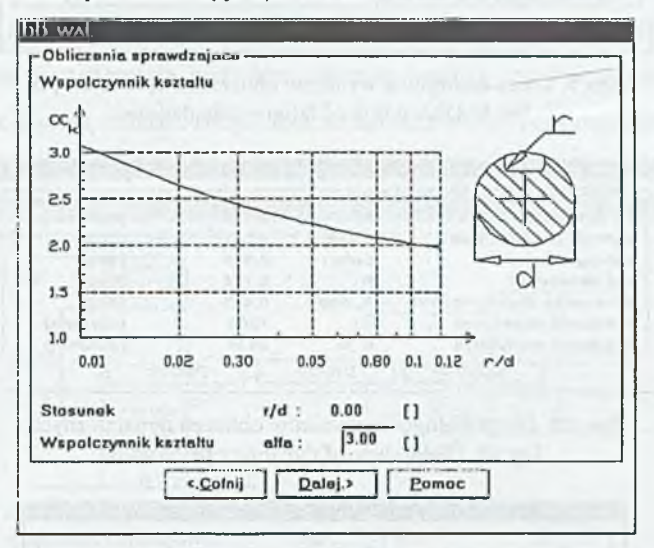

Rys.8. Okno dialogowe współczynnika kształtu Fig.8. Dialog box of shape coefficient

Po ustaleniu w artości w spółczynników zmęczeniowych wyznaczony zostaje rzeczywisty współczynnik bezpieczeństwa. Jeżeli jego wartość nie mieści się w przedziale  $\langle 1.4, 2.0 \rangle$ , wyświetlony zostaje odpowiedni komunikat i należy wrócić do wcześniejszych obliczeń w celu zmiany parametrów wału. Okno z wynikami obliczeń zmęczeniowych przedstawione jest na rys.9. Kolejnym punktem obliczeń jest określenie strzałki ugięcia, kątów skręceń wału oraz prędkości obrotowej krytycznej. Wyniki obliczeń przedstawione są w oknie z rys 10. W tym miejscu kończy się faza projektow ania, polegająca na weryfikacji konstrukcji w stępnej. Następnie dokonuje się ustalenia parametrów konstrukcyjnych wału: wymiarów czopa pod koło (rys. 11.), obliczeń i ukształtowania czopów łożyskowych z doborem odpowiednich łożysk na podstawie katalogu (rys. 12., rys. 13., rys. 14.) oraz doboru połączenia wielowy pustowego ze sprzęgłem (rys. 15, rys. 16).

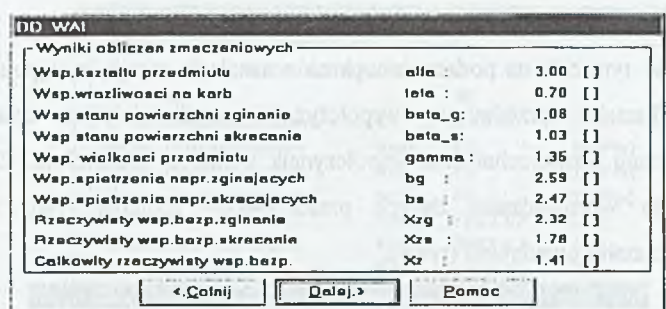

Rys.9. Okno dialogowe wyników obliczeń zmęczeniowych Fig.9. Dialog box of fatigue calculations

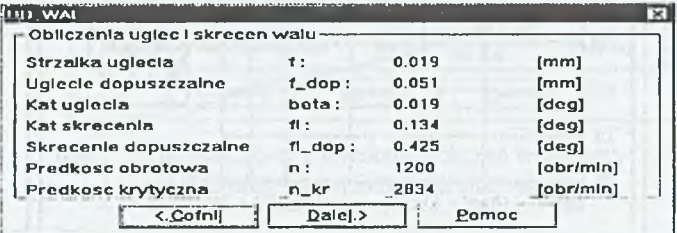

Rys. 10. Okno dialogowe wyników obliczeń dynamicznych Fig. 10. Dialog box of dynamic calculations

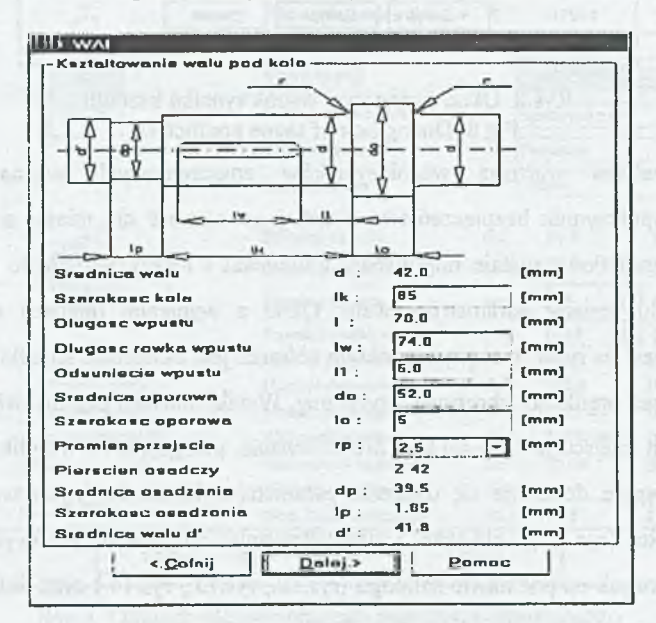

Rys. 11. Okno dialogowe kształtowania wału Fig. 11. Dialog box of shaft forming

W ostatniej fazie procesu projektowania wspomagane jest dobieranie osprzętu w spółpracującego z wałem. W zależności od średnicy wału przyjęte zostają typy pierścieni osadczych sprężynujących, ustalających koło i łożysko czopa A wzdłużnie (dobór wg PN-81/M-85111 [11]). W przypadku czopa B dobrana zostaje podkładka łożyskowa wraz z nakrętką (zgodnie z PN-82/M-86482 [12], PN-82/M-86478 [13]). Na podstawie wyboru rodzaju wielowypustu (wg PN-63/M-85016  $[14]$  lub PN-63/M-85015  $[15]$ ), łączącego wał ze sprzęgłem (rys.15.), wyznaczone zostają parametry geometryczne wielowypustu (rys.16.). Ostatnim etapem kształtowania wału jest ustalenie warstwy, na której będzie wykonany rysunek wału za pomocą standardowego okna zarządzania warstwami programu AutoCAD.

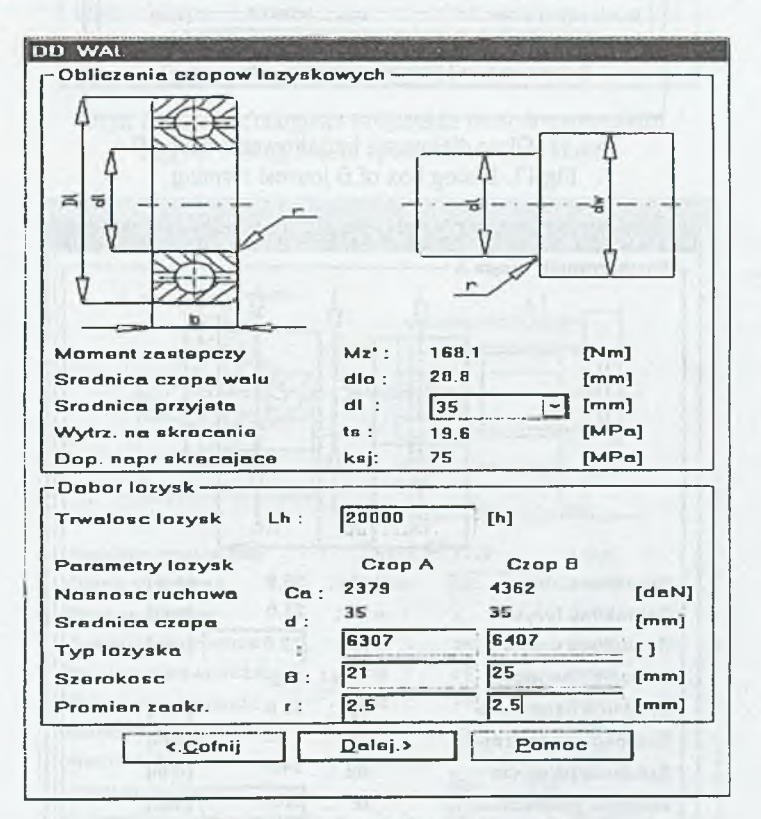

Rys. 12. Okno dialogowe obliczenia czopów łożyskowych Fig. 12. Dialog box of bearing journal calculation

# 244 A .T atuś W .Sileikis

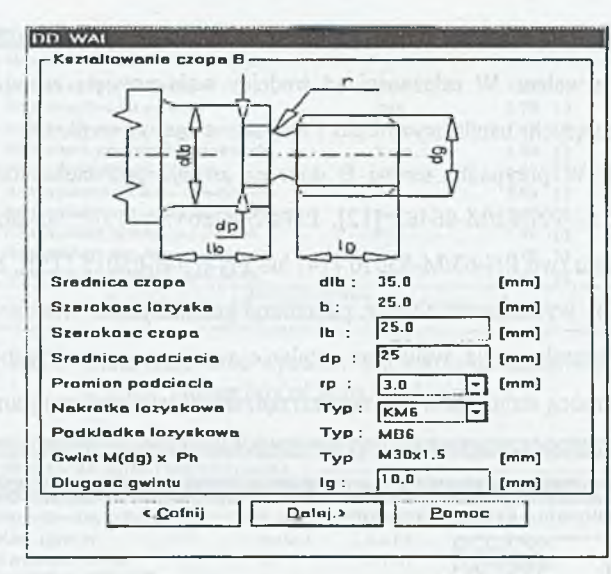

Rys.13. Okno dialogowe kształtowania czopa B Fig.13. Dialog box of B journal forming

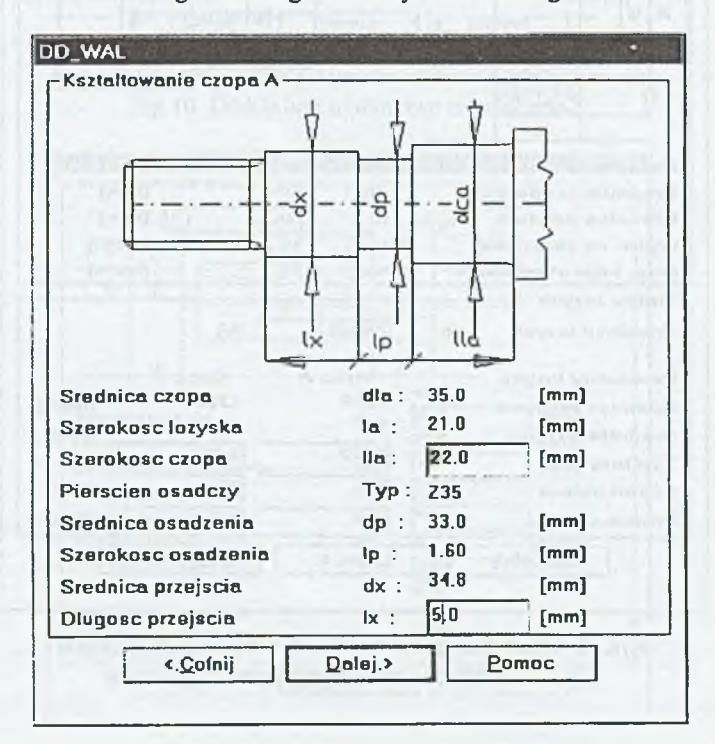

Rys. 14. Okno dialogowe kształtowania czopa A

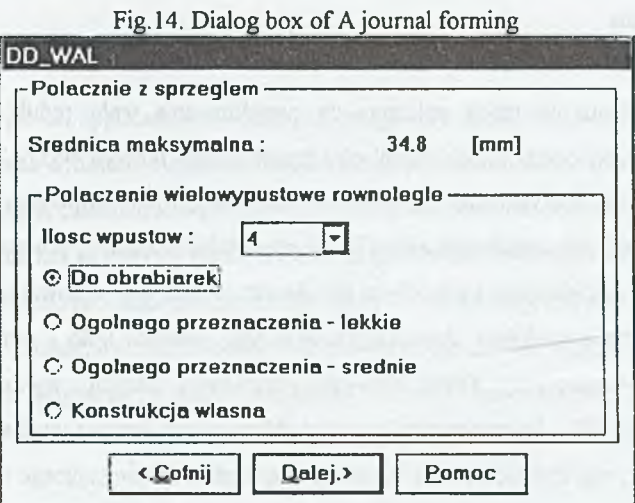

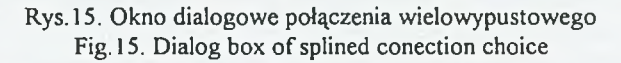

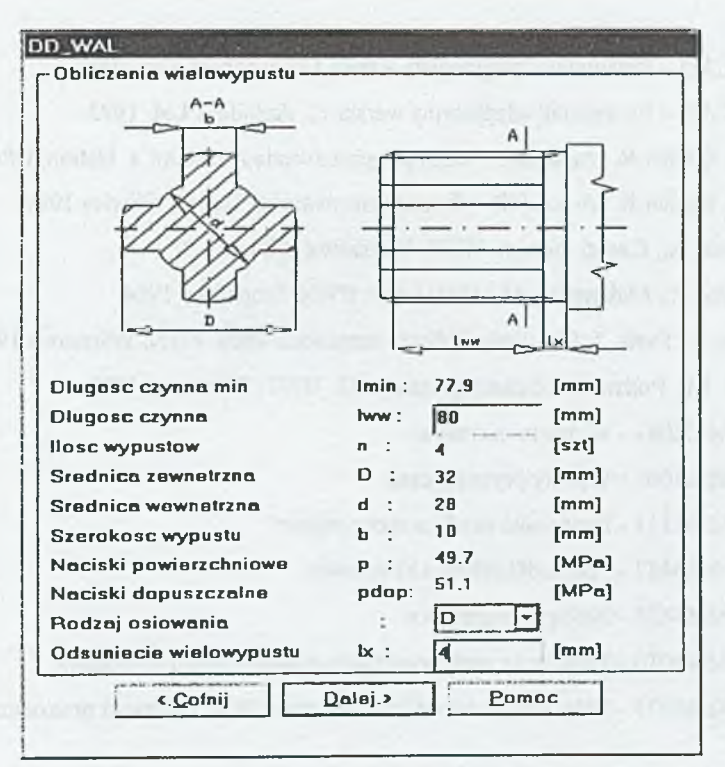

Rys. 16. Okno dialogowe obliczeń wielowypustu Fig. 16. Dialog box of straight-sided splines calculation

#### 4. Podsumowanie

Przedstawiona w pracy aplikacja do projektowania wału reduktora nie stanowi kompendium wiedzy o wszystkich rodzajach i typach wałów maszynowych. Zajmuje się tylko jednym z częściej spotykanych przypadków konstrukcyjnych. Głównym celem podczas tworzenia aplikacji była możliwość zapewnienia otwartości programu, polegającej na łatwości m odyfikacji kodu źródłow ego i zaw artości baz danych w celu przystosow ania do konkretnych potrzeb, np. dodanie modułów obliczających inne typy połączeń koło - wał. Wybór metody obliczeniowej podyktowany został niewielką szybkością działań, wykonywanych przez interpreter AutoLISP'u. Rekompensatą prostoty obliczeniowej jest zgromadzenie w programie procedur doboru, wg, Polskich Norm, typowego osprzętu współpracującego z wałem.

### **LITERATURA**

- 1. AUTOCAD Przewodnik programisty wersja 12; Autodesk Ltd. 1993.
- 2. AUTOCAD Podręcznik adaptacyjny wersja 12. Autodesk Ltd. 1993.
- 3. Smith J. Gesner R.: AutoLISP czyli programowanie AutoCAd'a. Helion, Gliwice 1995.
- 4. Smith J. Gesner R.: AutoLISP dla zaawansowanych. Helion, Gliwice 1997.
- 5. Rutkowski A.: Części maszyn. W SiP, Warszawa 1986.
- 6. Dąbrowski Z., Maksymiuk M.: Wały i osie. PWN, Warszawa 1984.
- 7. Kocańda S., Szala. J: Podstawy Obliczeń zmęczeniowych. PWN, Warszawa 1991.
- 8. Dietrich. M.: Podstawy konstrukcji maszyn t1. WNT, Warszawa 1995.
- 9. PN-78/M-02041 Wymiary normalne.
- 10. PN-70/M-85005 Wpusty pryzmatyczne.
- 11. PN-81/M-85111 Pierścienie osadcze sprężynujące.
- 12. PN-82/M-86482 Podkładki zębate i kształtowe.
- 13. PN-82/M-86478 Nakrętki łożyskowe.
- 14. PN-63/M-85016 Połączenia wielowypustowe równoległe do obrabiarek.
- 15. PN-63/M-85015 Połączenia wielowypustowe równoległe ogólnego przeznaczenia.

Recenzent: Dr hab.inż. Jerzy Świder, prof.Pol.Sl.

## **Abstract**

In the paper an application for aiding of design of a speed reducer shaft is presented. The application was written in AutoLISP language and it works in AutoCAD environment. An algorithm of strength calculations bases on M.T. Huber theory about the most strain energy of distortion. Verification of constructions bases on fatigue calculations in relation to influence of notch, condition of surface and the size of the object. Final forming and choice of accessories are carried out in accordance with Polish Standard (PN). As a result of the program working drawing, report of fatigue and strength calculations and bill of materials, are being obtained.